# GUÍA PARA EL USO DEL MÓVIL

YO Y MI MÓVIL, SACÁNDOLE TODO EL PARTIDO

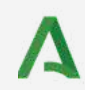

Junta de Andalucía Consejería de Inclusión Social. Juventud, Familias e Igualdad

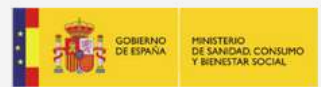

Actividad subvencionada con cargo a la asignación tributaria del 0,7% del Impuesto sobre la Renta de las Personas Físicas

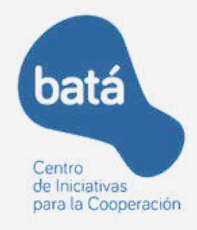

## GUÍA PARA EL USO DEL MÓVIL **YO Y MI MÓVIL, SACÁNDOLE TODO EL PARTIDO**

Esta guía surge en el marco del programa de CIC BATÁ ["Conectad@s](mailto:Conectad@s) + 55". Un programa que se<br>desarrolla en colaboración con Centros de desarrolla en colaboración con Centros de Participación Activa de Personas Mayores de toda Andalucía, entidades públicas y privadas.

["Conectad@s](mailto:Conectad@s) +55" trata de atender las necesidades en tecnologías de la información y la comunicación de las personas mayores andaluzas que vayan encaminadas a su bienestar físico y mental: ante situaciones de soledad no deseada, para la participación, la convivencia y la integración, mejorando la empleabilidad de las personas de +55 años, favoreciendo hábitos saludables y procurando una actitud pro-activa.

["Conectad@s](mailto:Conectad@s) +55" no solo prevé el desarrollo de acciones formativas, sino también la edición de materiales formativos basados en tecnologías inclusivas que promuevan la autonomía formativa de las personas mayores.

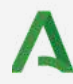

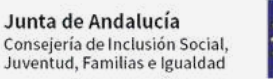

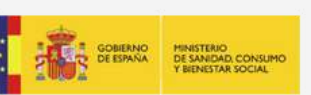

Actividad subvencionada con cargo a la asignación tributaria del 0,7% del Impuesto sobre la Renta de las Personas Físicas

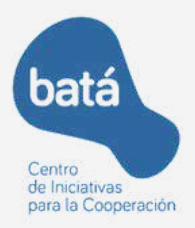

**2022**

Los contenidos seleccionados para esta guía surgen de las necesidades expresadas por las personas participantes en los talleres realizados hasta la fecha dentro del programa ["Conectad@s](mailto:Conectad@s) +55". Por tanto se refiere a las aplicaciones que mas impacto tienen en la vida de las personas, por su utilización cotidiana o por su facilidad de uso.

## **CONSEJOS DE SEGURIDAD DIGITAL CONTENIDO**

### **WHATSAPP**

UTILIDADES DE LA APLICACIÓN ¿CÓMO CREAR UN GRUPO?

## **CÓDIGOS QR**

¿QUÉ SON? GOOGLE LENS

## **SALUD RESPONDE**

USO DE LA APLICACIÓN PARA PEDIR CITA MÉDICA

## **CL@VE PIN**

IDENTIFICACIÓN PARA TRÁMITES INSTITUCIONALES

**SEGURIDAD DIGITAL**

### **PROTEGE TUS CUENTAS EN INTERNET**

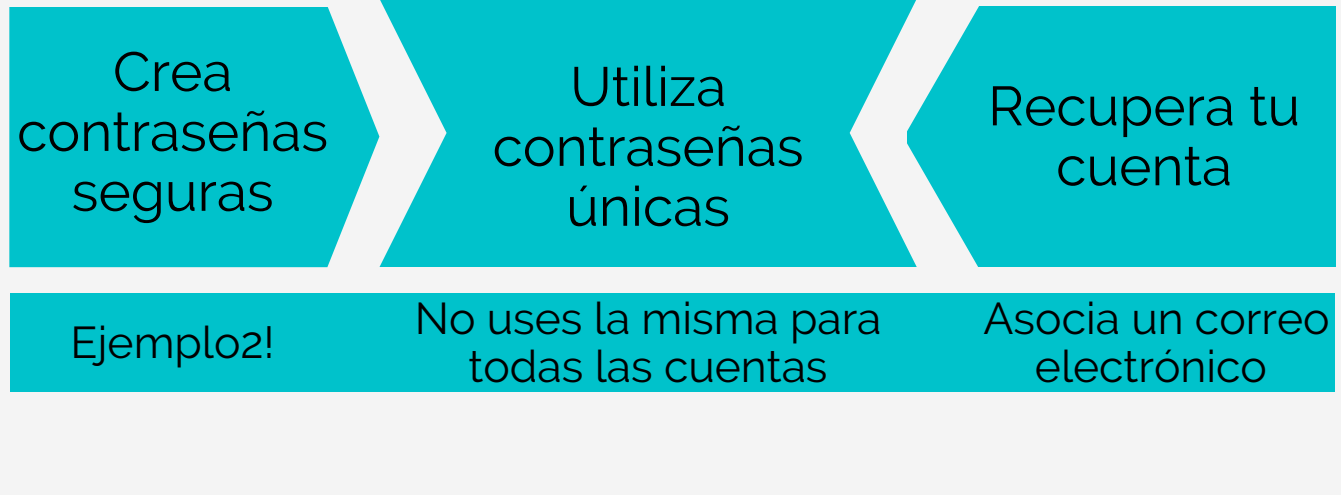

### **COMPARTE CON PRUDENCIA**

Sé consciente de lo que compartes Piensa con quién compartes y por qué motivo

Recuerda que todo lo que compartes ya sea en las redes sociales, en foros de Internet, o en aplicaciones de mensajería instantánea puede ser visto en el futuro por personas que no deseas.

### **CÓMO IDENTIFICAR Y EVITAR ESTAFAS ONLINE**

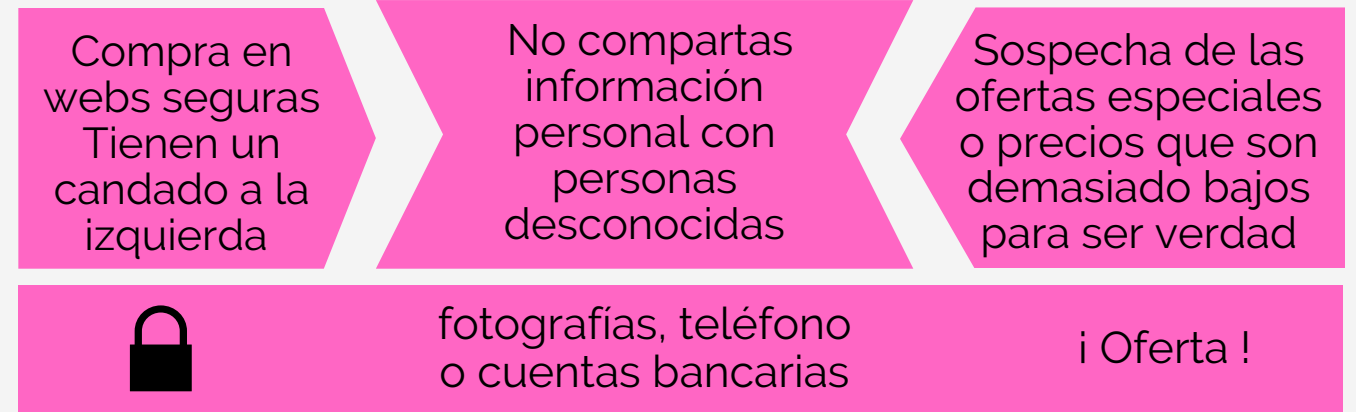

## **WHATSAPP**

#### **HABLAR CON ALGUIEN**

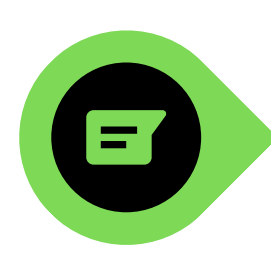

- Cuando abrimos WhatsApp, abajo a la derecha aparece este dibujo Pulsa encima.
- Aparecerá la lista de contactos de nuestro móvil que también tienen WhatsApp.
- Busca a la persona con la que quieras hablar y pulsa encima del nombre.
- Toca encima de mensaje para empezar a escribir o usa el micro para mandar un mensaje de voz.

#### **ENVIAR AUDIO**

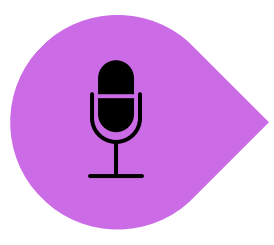

- Pulsa sobre una conversación con una persona o grupo.
- Abajo a la derecha, en un círculo verde encontrarás el símbolo del micrófono.
- Mantenlo pulsado para grabar y levanta el dedo para enviar.

#### **MANDAR IMAGEN**

- Abre la conversación de la persona o grupo a la que quieras mandar una foto. Pulsa el clip
	- Ahora pulsa el círculo morado Galería
	- Toca sobre la foto que quieras enviar
- Abajo a la derecha aparecerá una flecha para enviar.

#### **FIJAR CONVERSACIONES**

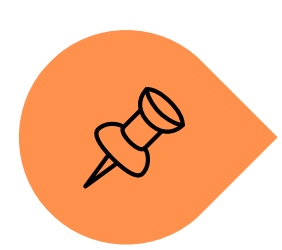

- Pulsa durante 2 segundos la conversación que quieras que siempre esté la primera, arriba aparecerán varios dibujos. Pulsa la chincheta.
- En iPhone, desliza hacia la derecha el chat que quieres fijar y luego presiona "Fijar"

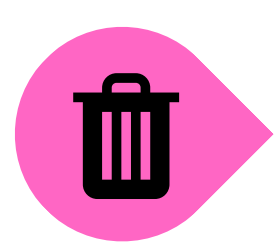

#### **ELIMINAR CONVERSACION**

- Mantén presionado el chat y luego pulsa el icono de la papelera.
- En iPhone, desliza hacia la derecha el chat que quieres eliminar y luego presiona "Eliminar"

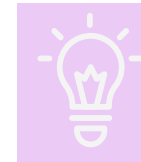

**RECUERDA: DEBES ACEPTAR LOS PERMISOS DE LA APLICACIÓN PARA PODER USARLA**

## **GRUPO DE WHATSAPP**

#### **¿QUÉ ES?**

Un grupo de WhatsApp es una conversación donde pueden estar más de dos personas. Es muy útil para organizar e informar sobre algún evento o simplemente para poder hablar con toda la familia o amigos como si estuviéseis juntos.

Otra utilidad que tiene WhatsApp es poder tener una conversación con nosotros mismos.

Esta conversación la podemos usar a modo de agenda, para guardar todo aquello que queremos tener a mano, como recetas, citas médicas, fotografías, etc.

Para ello tenemos que abrir una conversión nueva, el primer contacto que aparecerá será el nuestro. Pulsamos en nuestro nombre y ya tenemos un espacio dentro de nuestro WhatsApp donde nadie más verá lo que enviamos.

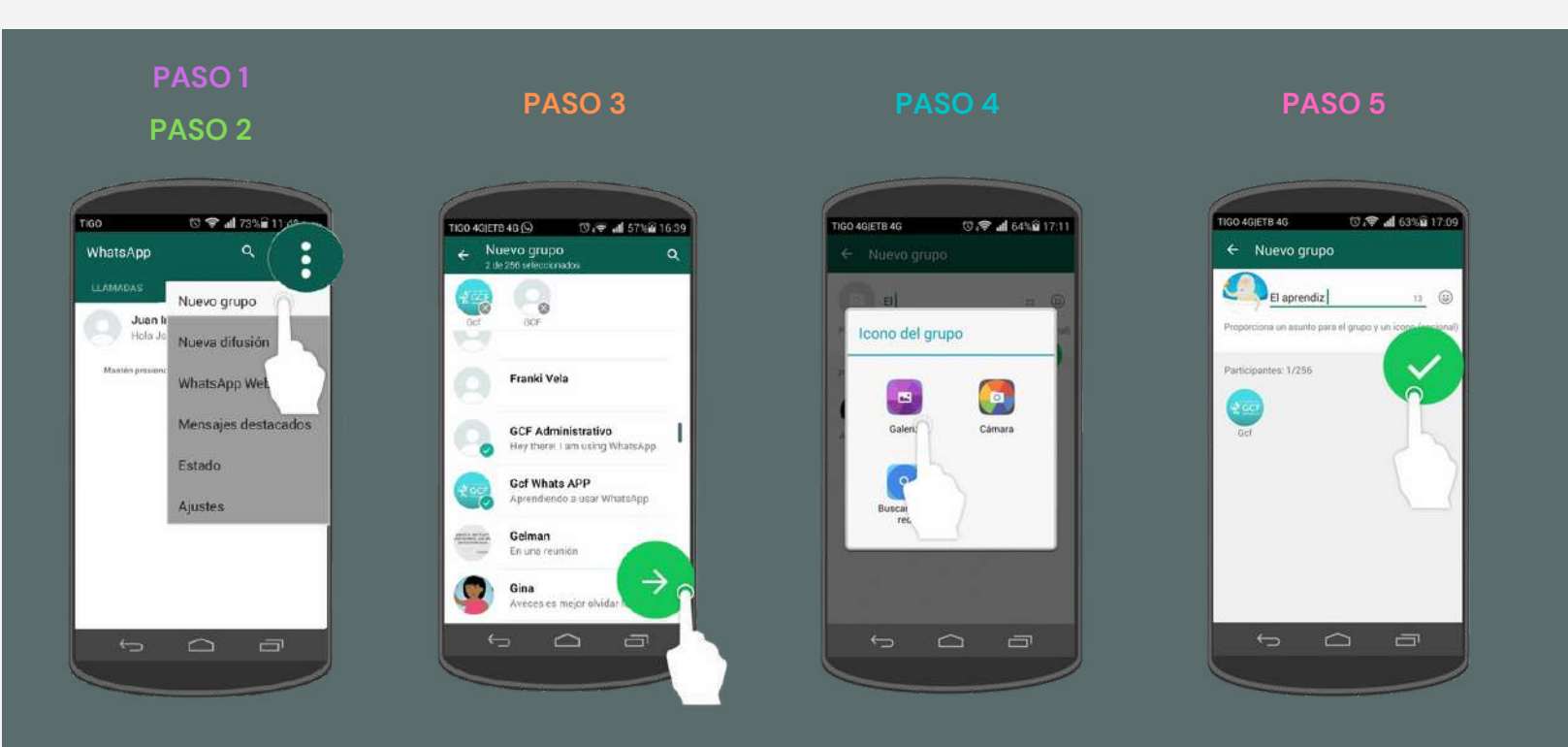

**GRUPO DE WHATSAPP**

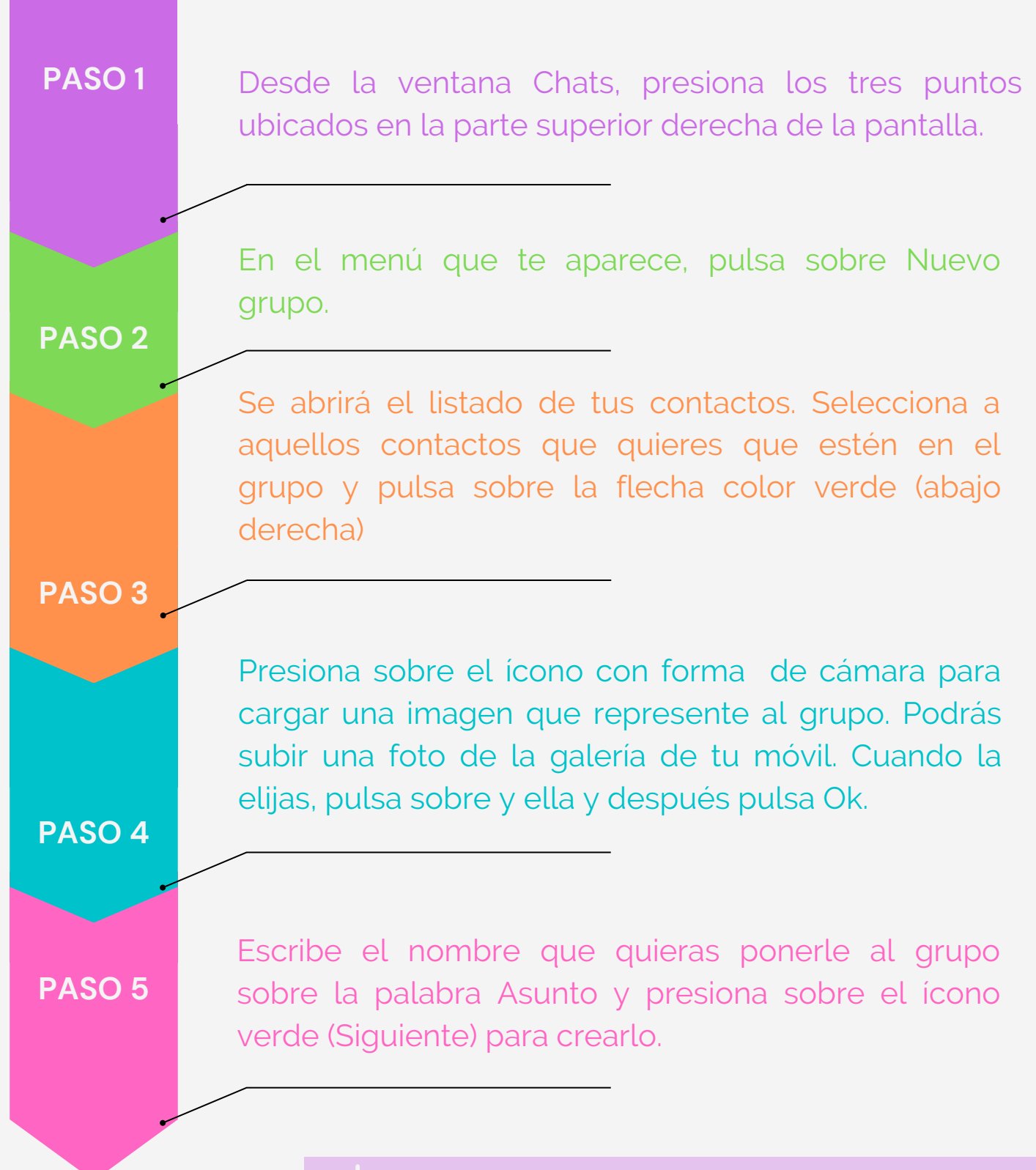

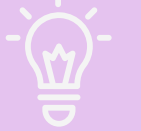

**RECUERDA: DEBES ACEPTAR LOS PERMISOS DE LA APLICACIÓN PARA PODER USARLAS**

## **GOOGLE LENS**

#### **¿QUÉ ES?**

Es una aplicación para la lectura de Códigos Qr de manera rápida y sin publicidad.

Lo único que tienes que hacer es buscarla en la tienda de aplicaciones (Play Store) de tu móvil y pulsar en el botón de Instalar para bajarla e instalarla.

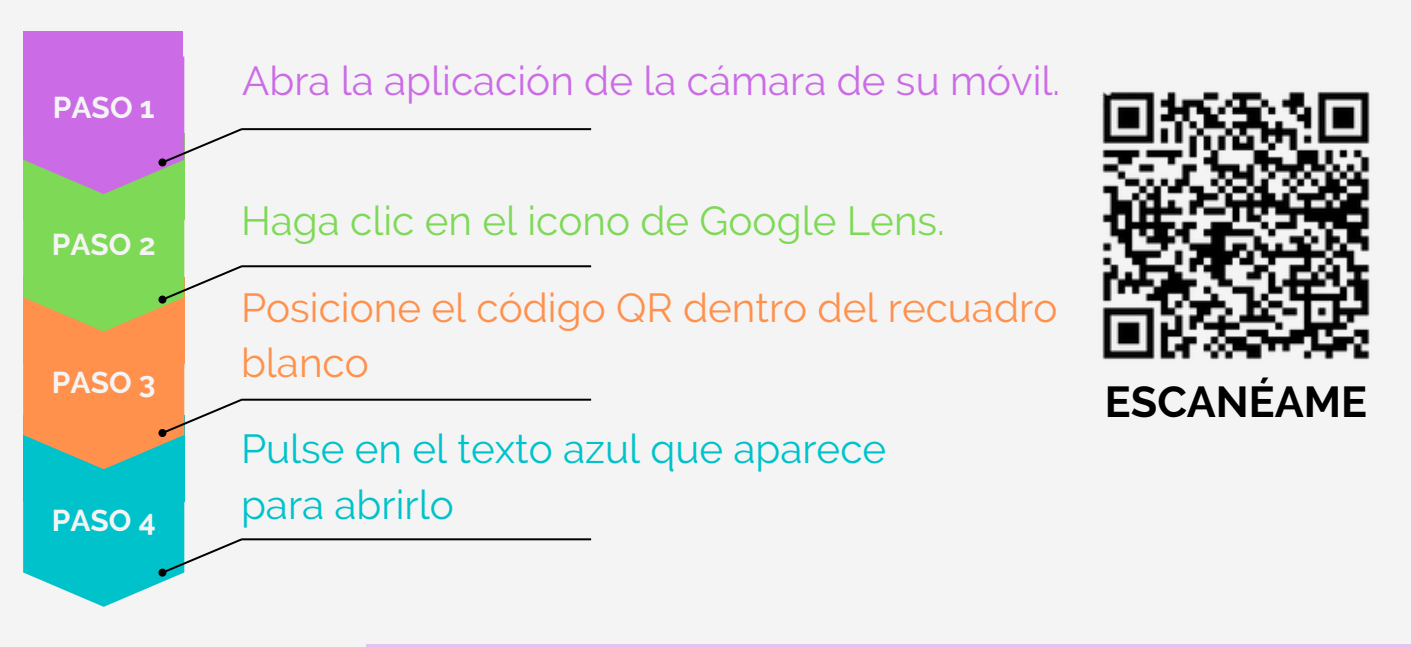

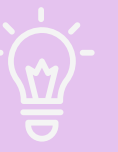

**RECUERDA: DEBES ACEPTAR LOS PERMISOS DE LA APLICACIÓN PARA PODER USARLAS**

**PASO 1PASO 2 PASO 3 PASO 4**

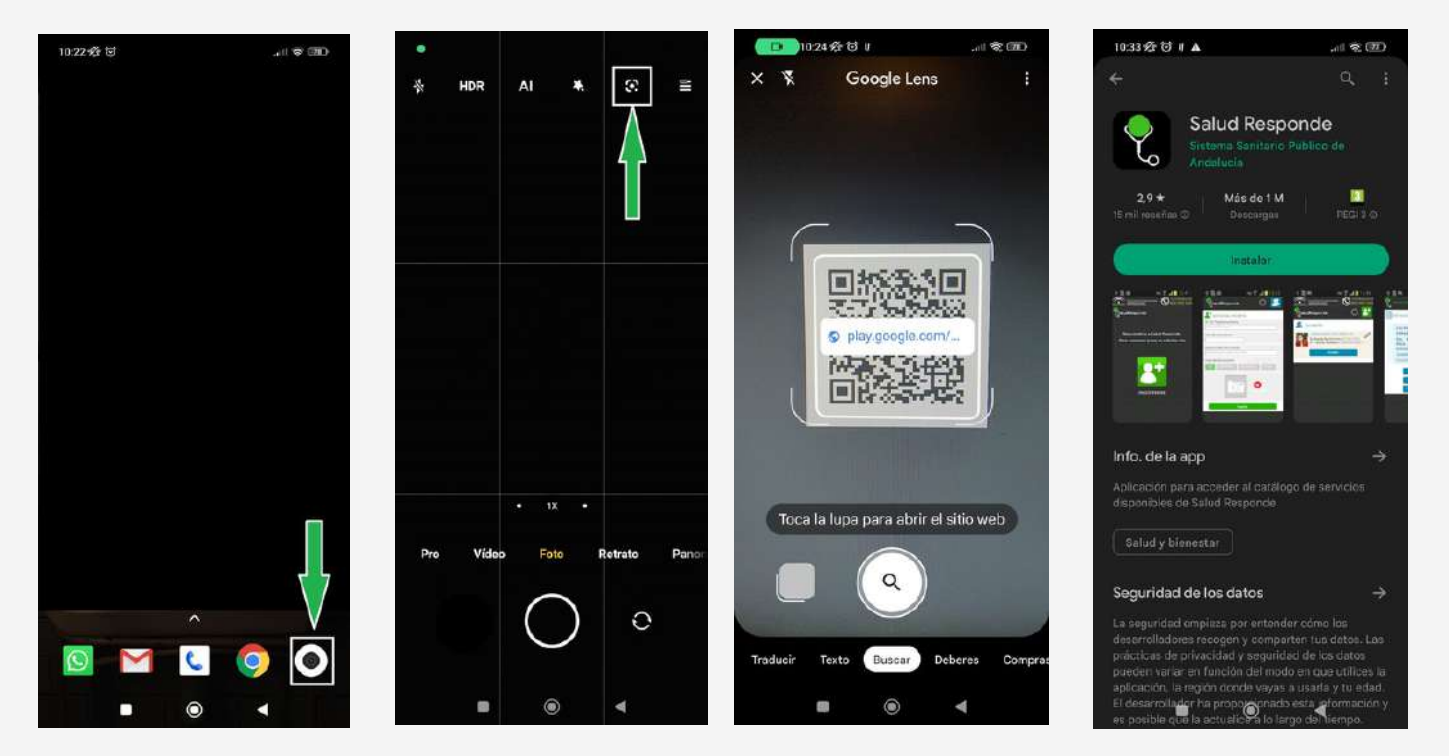

## **Salud Responde**

#### **¿QUÉ ES?**

Esta "app" está dirigida a todos las personas que desean tener de una manera fácil el acceso a la solicitud y modificación de citas médicas primarias en el Servicio Andaluz de Salud, y obtener acceso a los contenidos de interés sanitario de los que dispone Salud Responde.

El uso de esta aplicación no sustituye la relación médico-paciente.

#### **IMPORTANTE**

Si posee una tarjeta sanitaria de la comunidad Andaluza debe escribir AN y el número completo que aparece en la tarjeta En el caso de tener la tarjeta de la Seguridad Social, sólo el número.

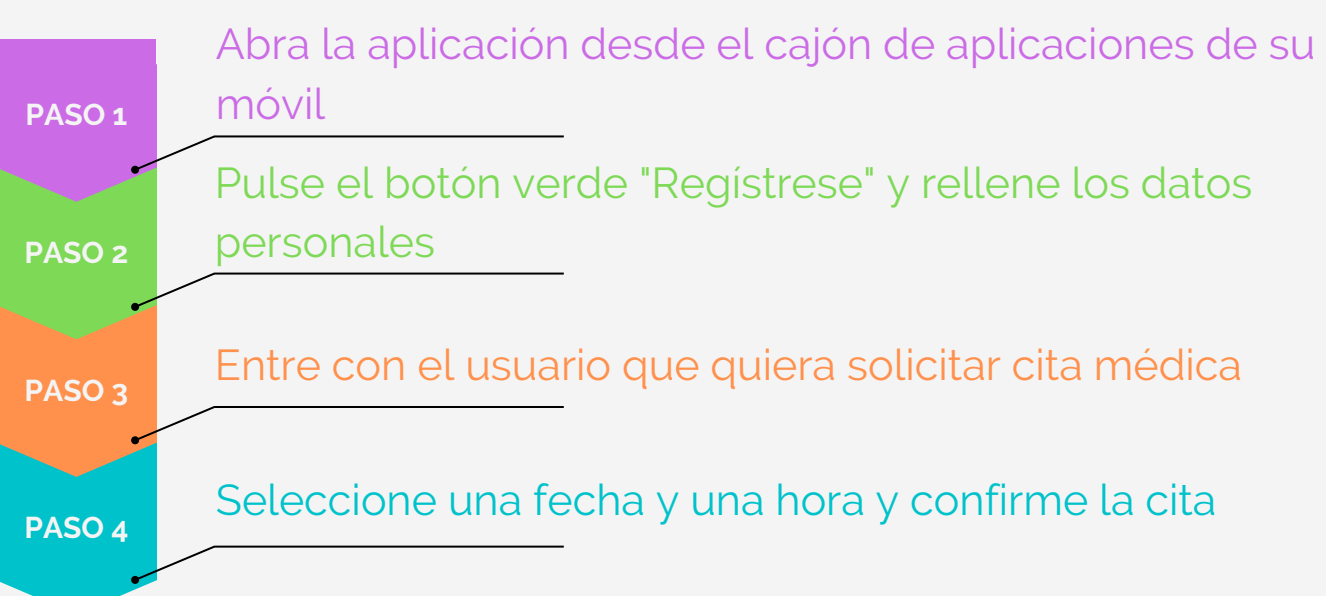

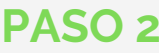

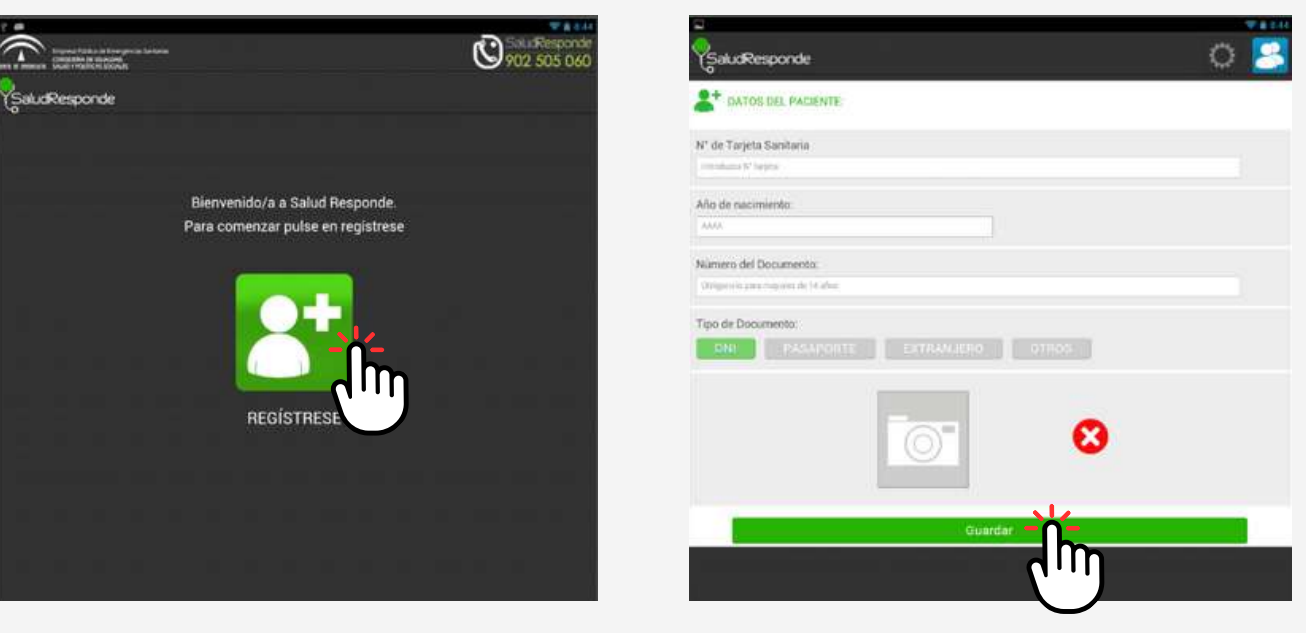

## **Salud Responde**

#### **PASO 3**

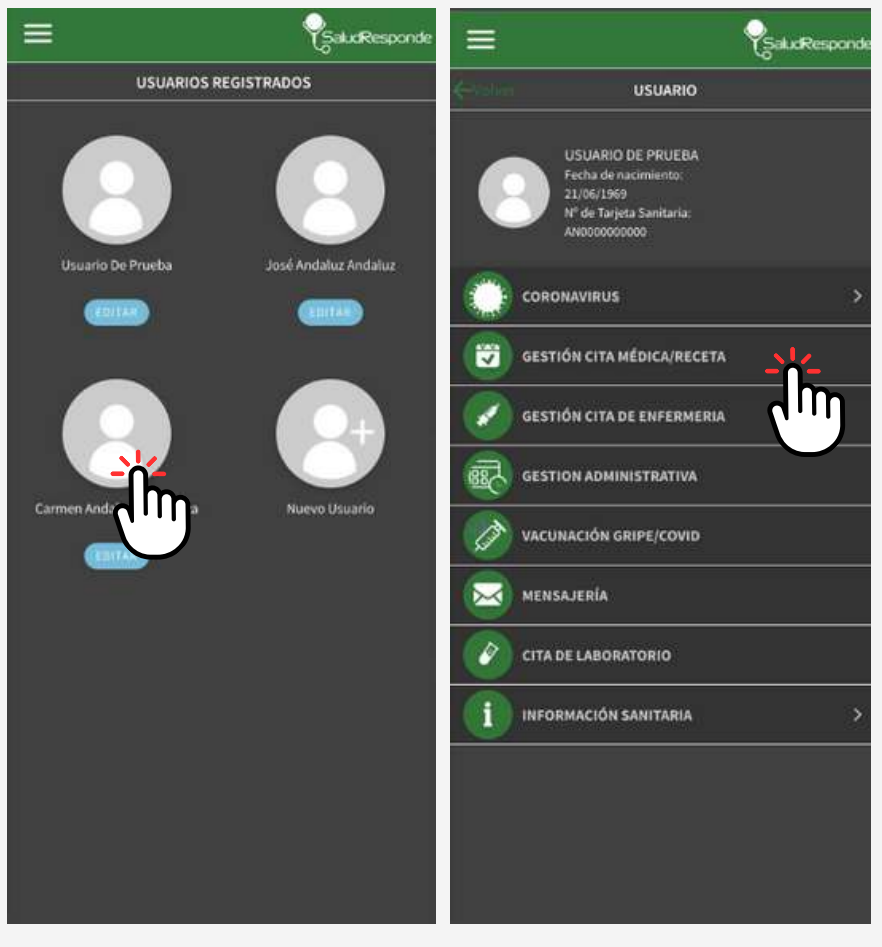

#### **PASO 4**

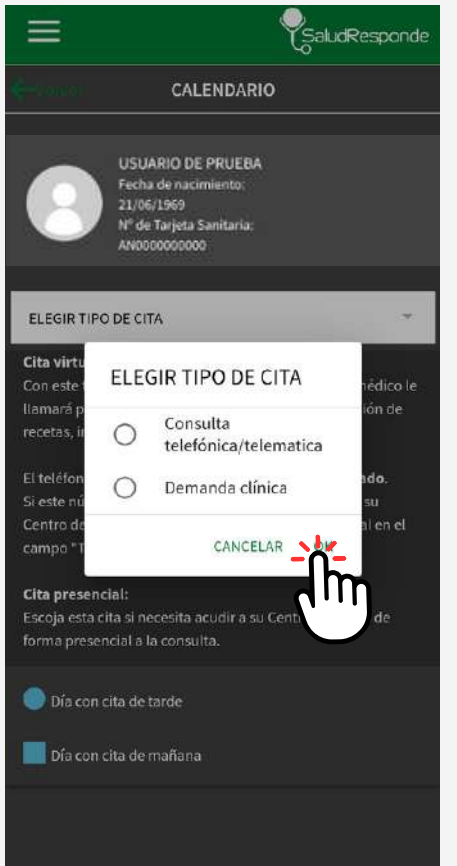

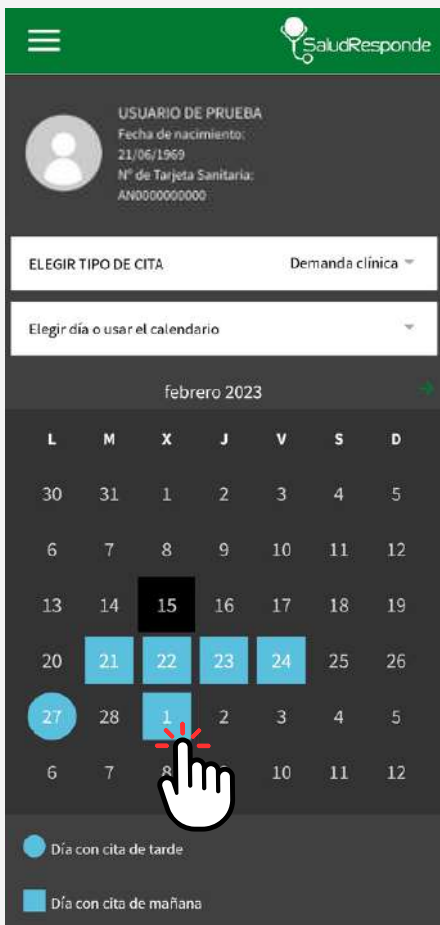

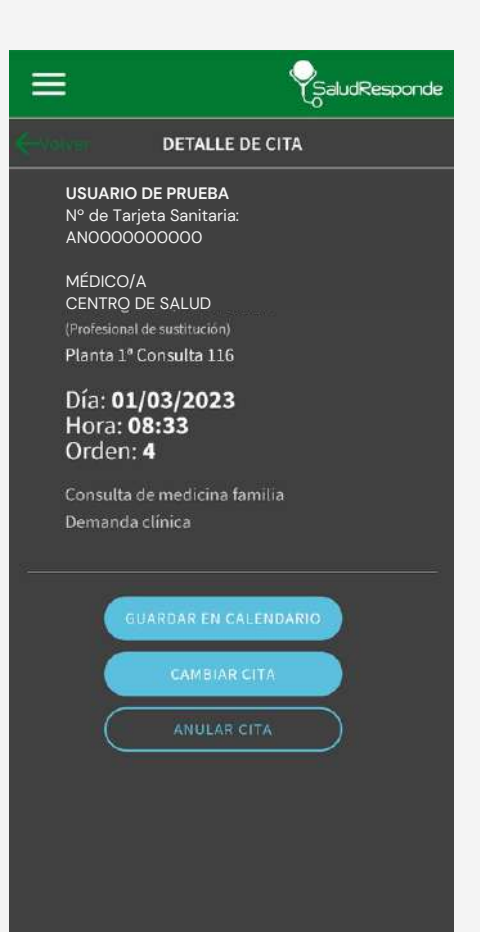

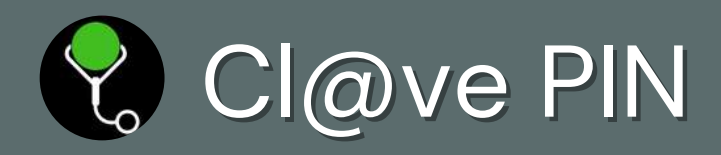

### **¿QUÉ ES?**

Cl@ve PIN es un sistema para identificarte electrónicamente en las gestiones de las Administraciones Públicas.

Si está registrado en Cl@ve, podrá activar este dispositivo con su DNI/NIE mediante un código de activación que se le enviará al número de teléfono asociado a Cl@ve. Cada PIN es de un solo uso, tiene una validez de 10 minutos y es de uso personal e intransferible

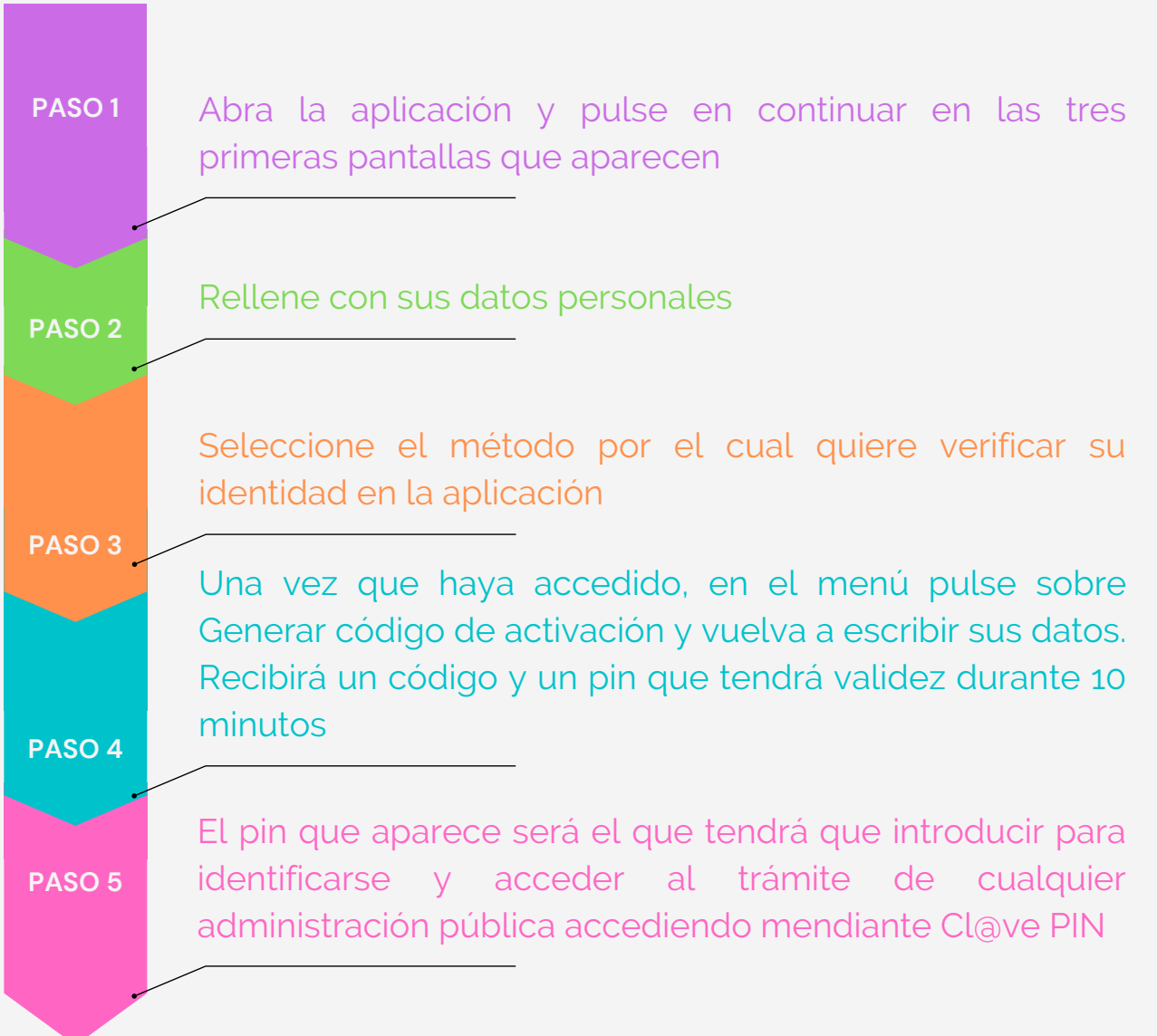

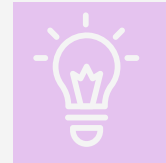

**RECUERDA: DEBES ACEPTAR LOS PERMISOS DE LA APLICACIÓN PARA PODER USARLA**

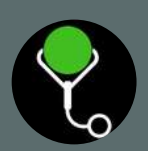

## Cl@ve PIN

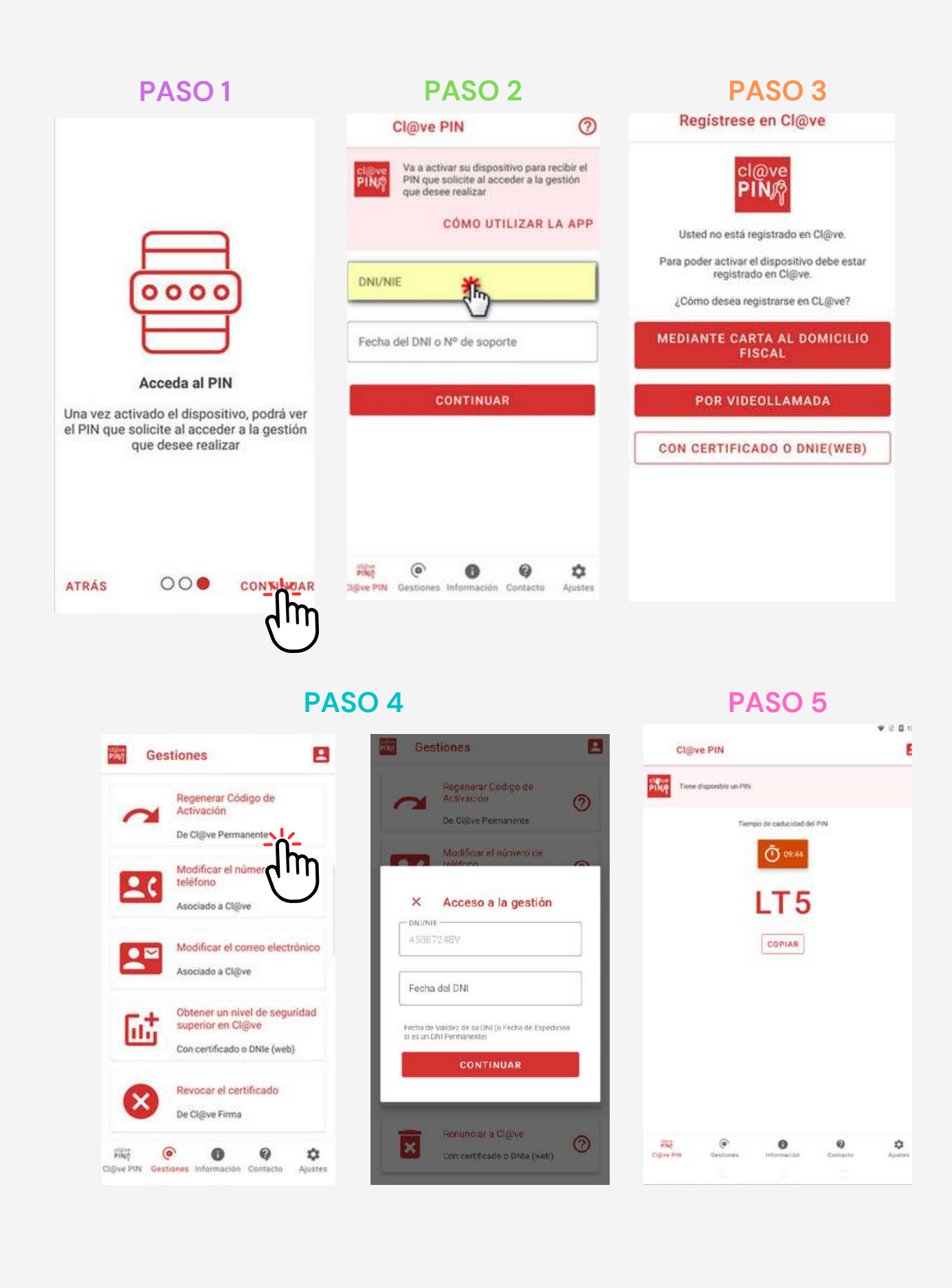

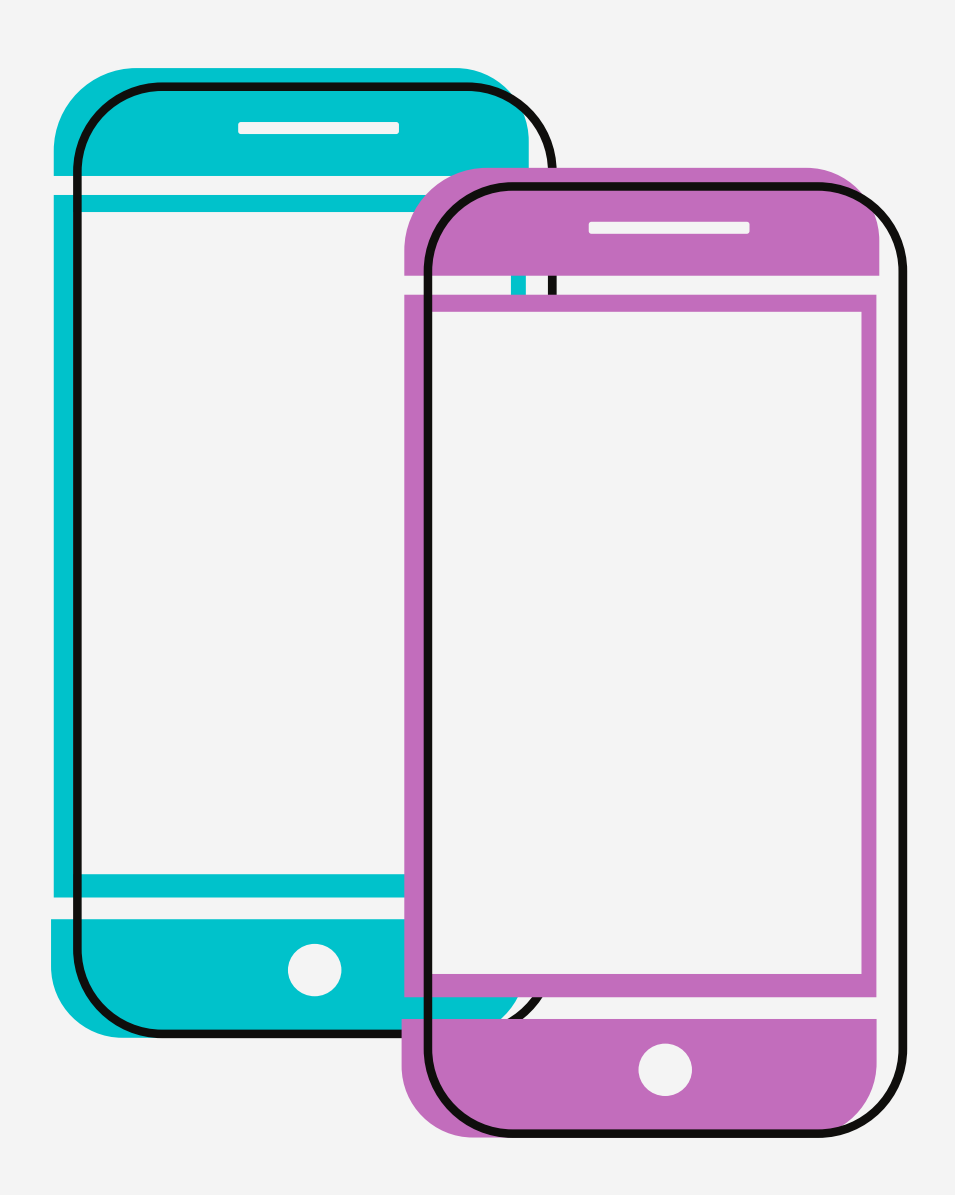

Agradecemos a las personas que han participado activamente en el proyecto y a la insitituciones que lo han financiado y han hecho posible que se lleve a cabo.

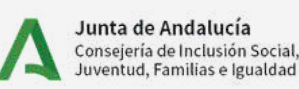

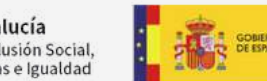

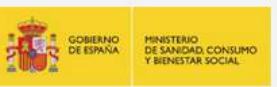

Actividad subvencionada con cargo a la asignación tributaria del 0,7% del Impuesto sobre la Renta de las Personas Físicas

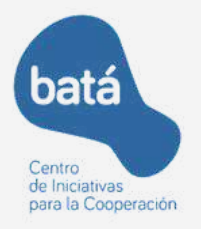

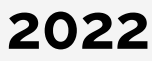